# Coloquio de Supercómputo 2020

Resultados, capacidades y desafíos del Cómputo de Alto Desempeño

https://coloquio.super.unam.mx/2020

888

# **NOVIEMBRE** 23 a 27 en línea

**O Ponencias, paneles y talleres** 

Universidad Nacional Autónoma de México Dirección General de Cómputo y de Tecnologías de Información y Comunicación

**ANCAD** 

**DGTIC** 

# Manual para la aplicación **OPENSHOT**

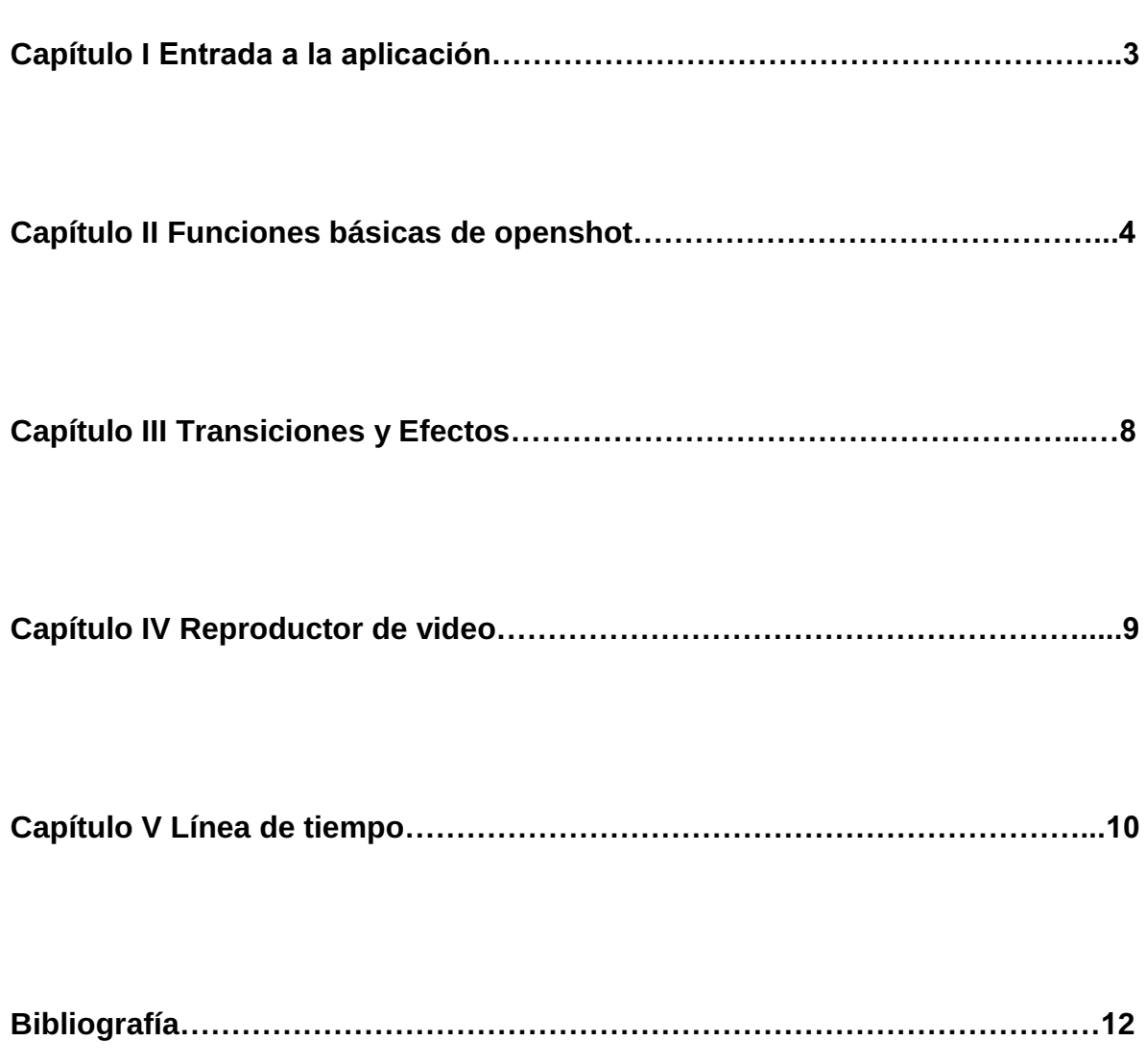

# Capítulo I Entrada a la aplicación

El primer paso para editar un video es abrir la aplicación. Podemos encontrar nuestra aplicación en nuestro escritorio directamente, como se muestra a continuación:

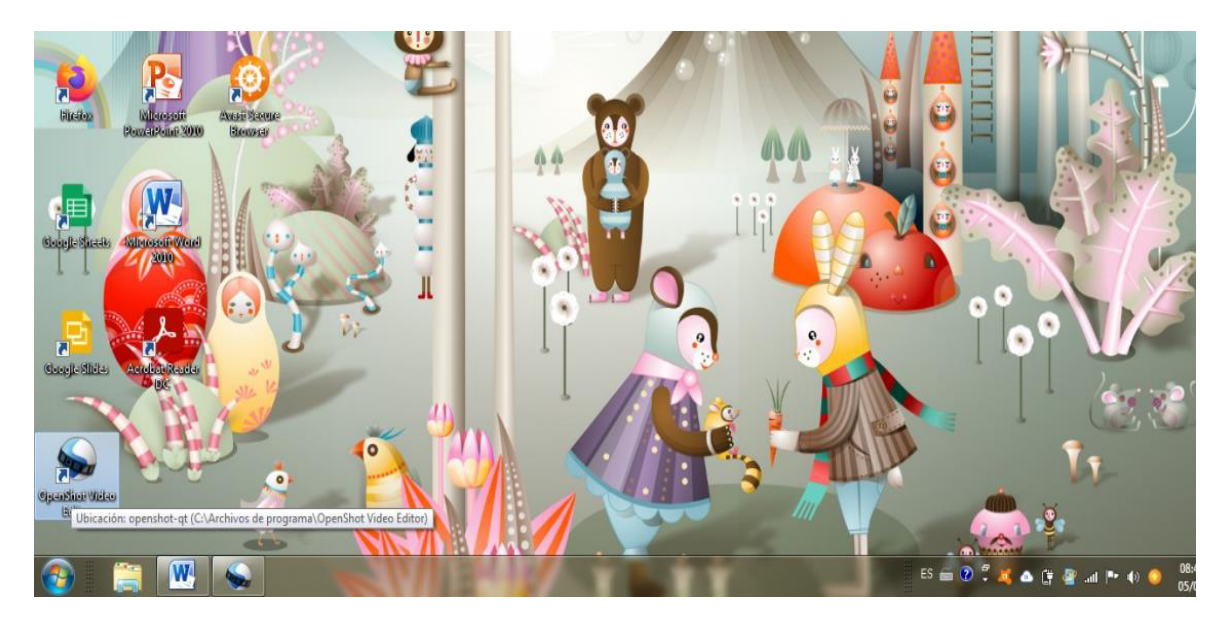

Otra opción para acceder a la aplicación, es entrar a nuestro buscador general y escribir en el buscador "openshot".

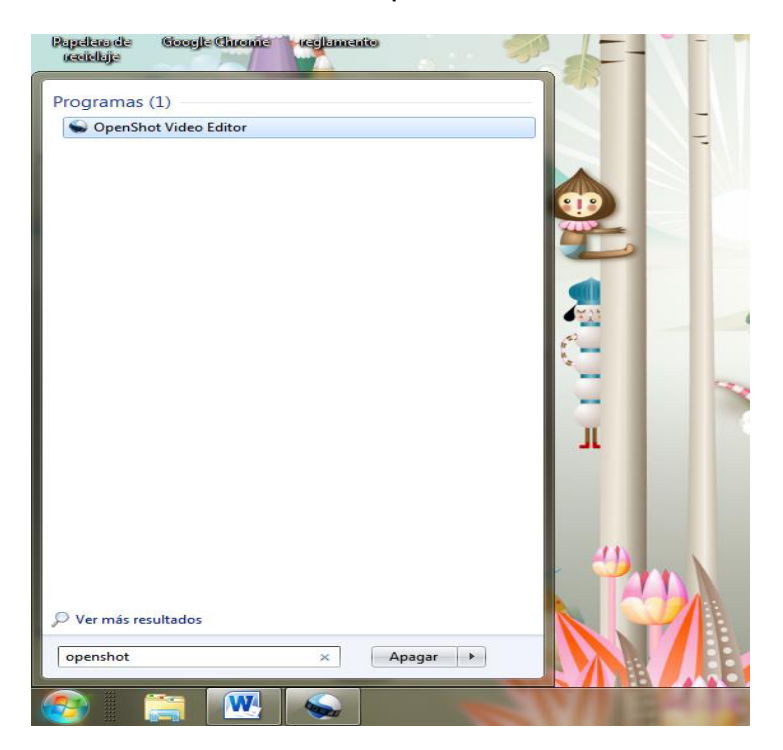

A continuación, la primera vista de la aplicación deberá lucir de esta manera:

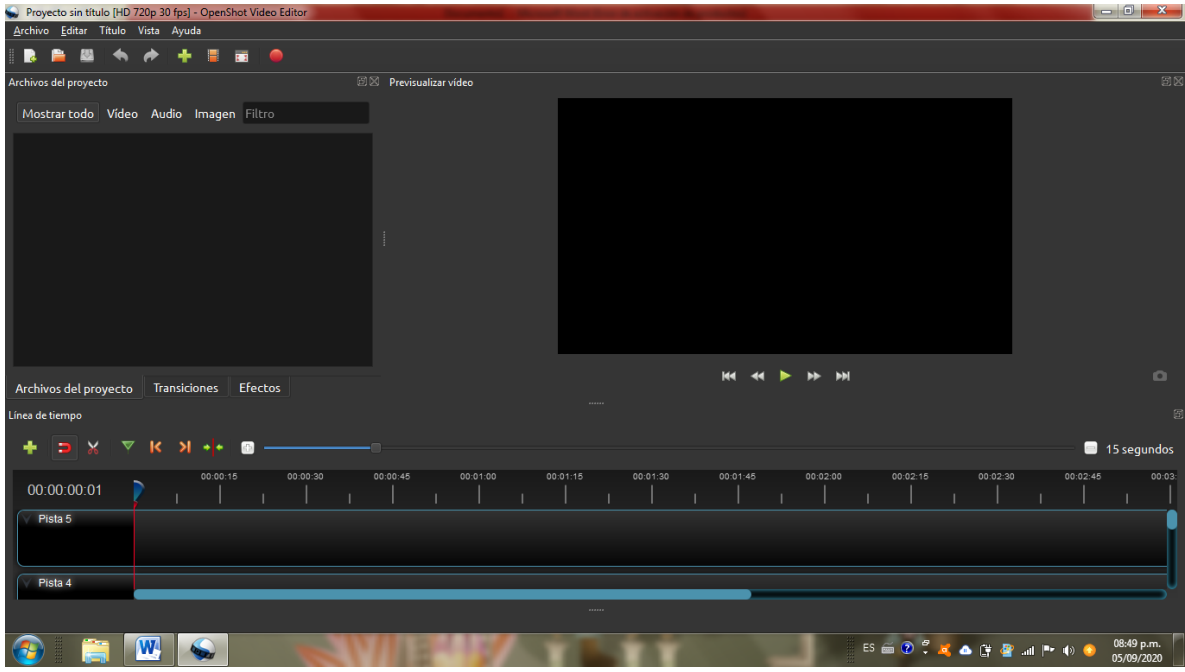

## Capítulo II Funciones básicas de openshot

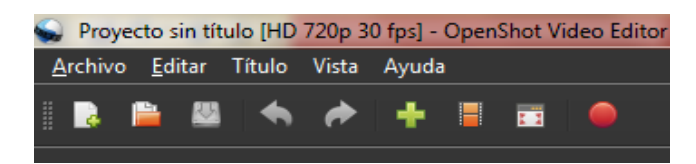

# Empezaremos con las funciones de Archivo

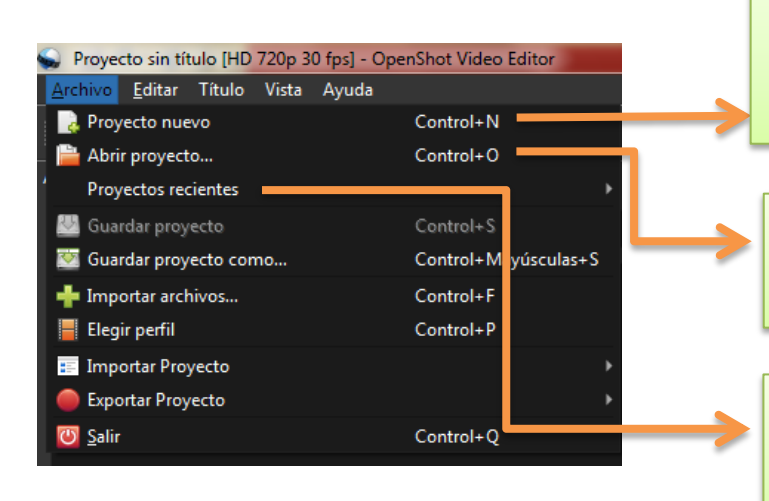

Puede ser usado durante la creación o al inicio para asegurarse de no sobrescribir en algún proyecto anterior.

Abrir un proyecto en el que se ha trabajado anteriormente.

Muestra los últimos proyectos en los que se ha estado trabajando.

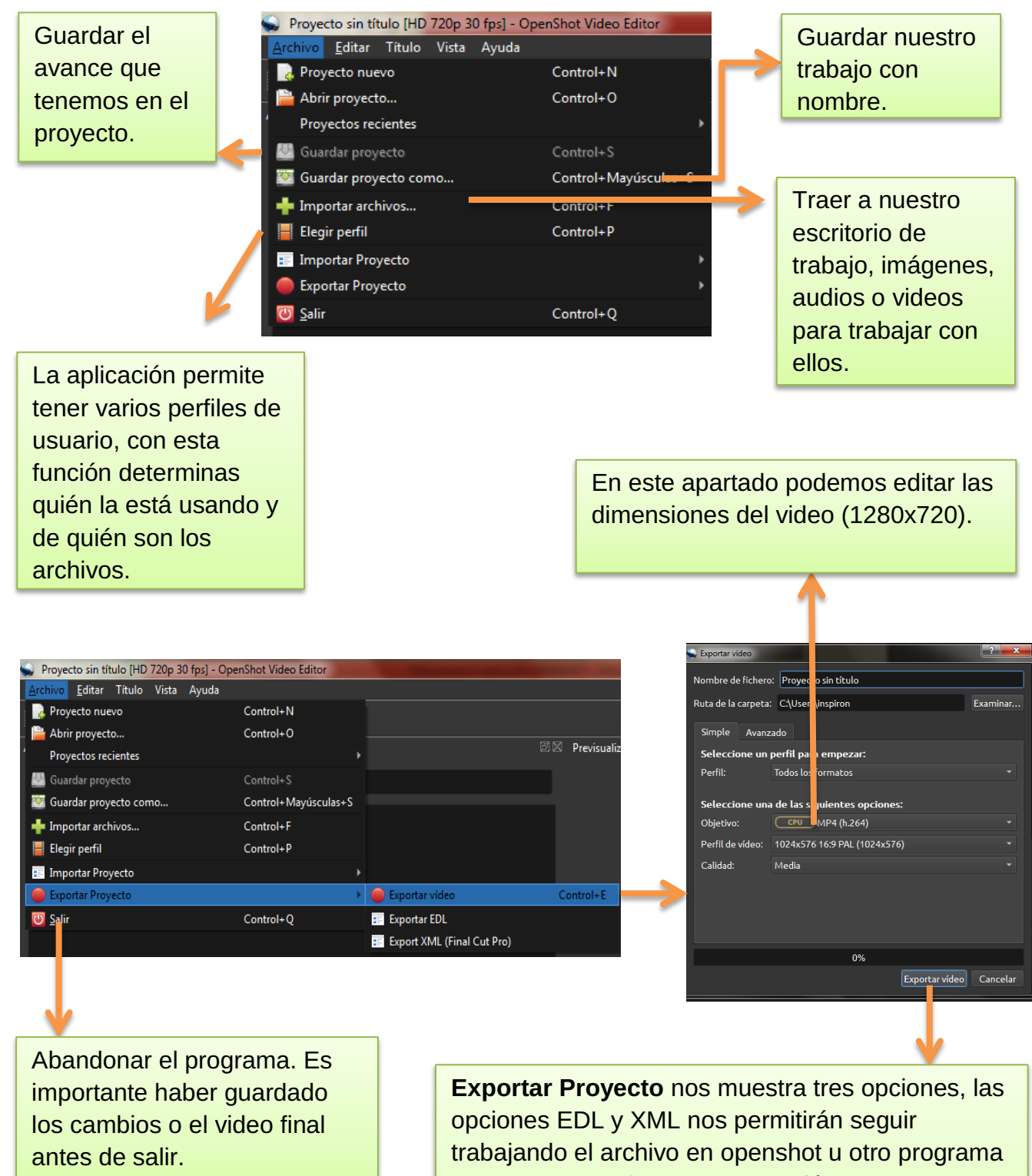

que acepte ese formato. La opción Exportar vídeo nos desplegará una ventana, en donde podremos especificar las características finales de nuestro video. Se recomienda mantener el formato mp4.

#### Deshacer cambios

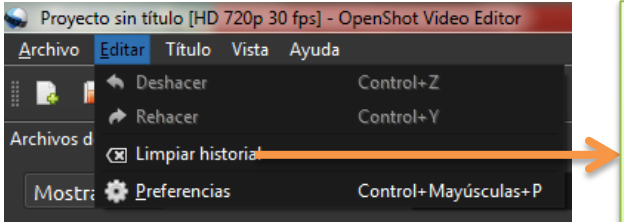

Borrará el historial de movimientos que hayamos hecho en el archivo, es importante tomar en cuenta esto, ya que si queremos retroceder en los movimientos no lo podremos hacer.

#### Insertar texto

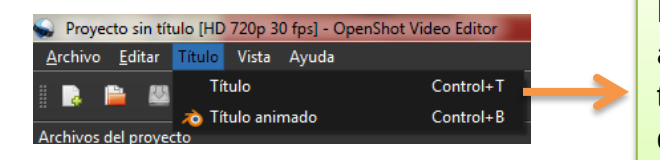

En este menú encontramos funciones para agregar texto a nuestro video, como créditos, título de inicio, transiciones, etc. y el formato que podemos darle a cada uno, por ejemplo, cambiar las características de las letras.

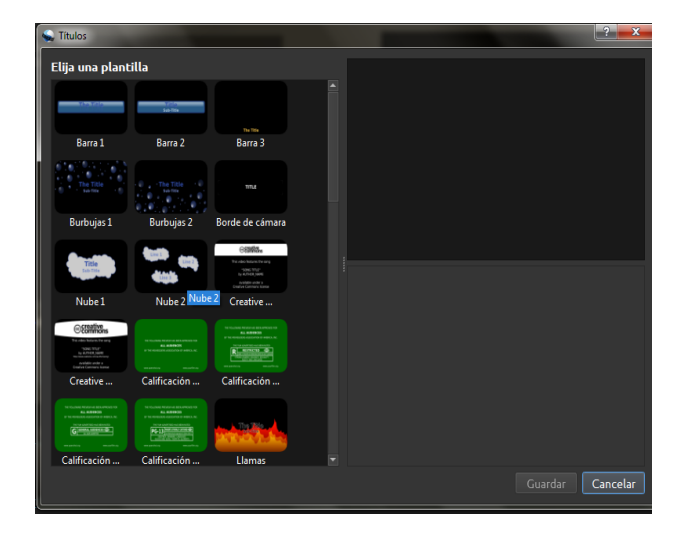

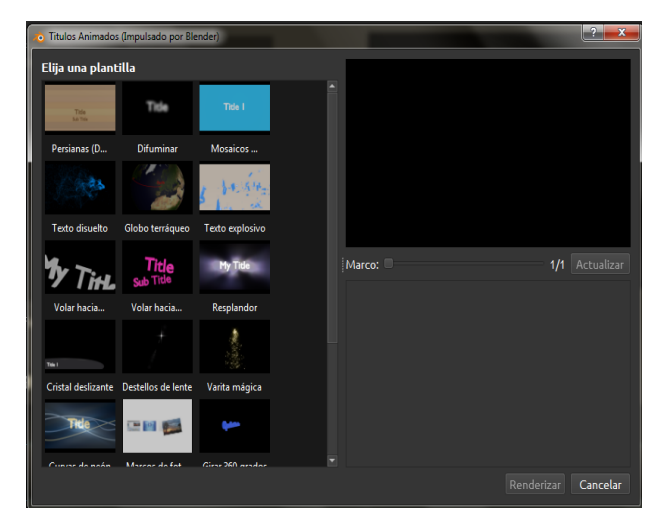

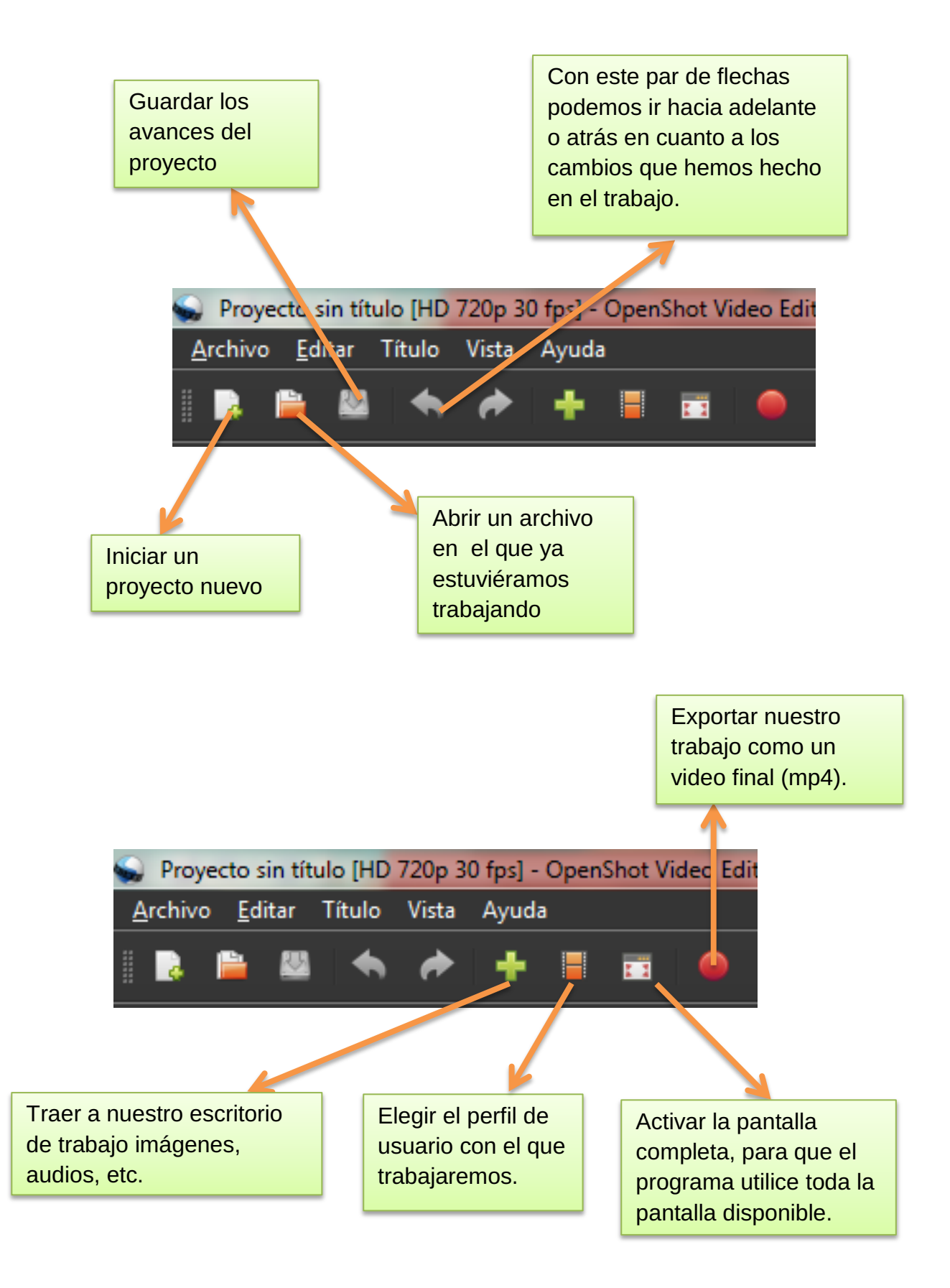

### Capítulo III Transiciones y Efectos

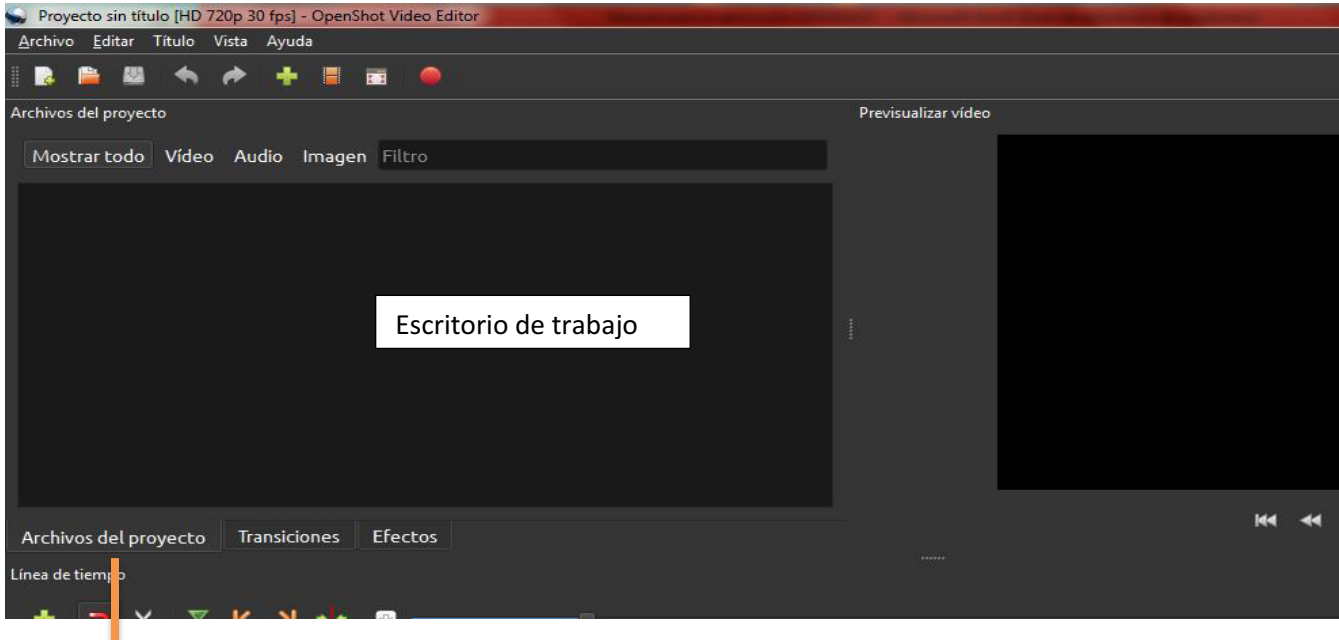

Archivos del proyecto nos muestra los archivos que vamos a utilizar. Las etiquetas Audio, Video, e Imagen son separadores automáticos para trabajar con ellos. La opción de Filtro nos ayuda a buscar por nombre cada archivo. Por último, Mostrar todo nos da acceso a todos los archivos que hemos seleccionado para trabajar.

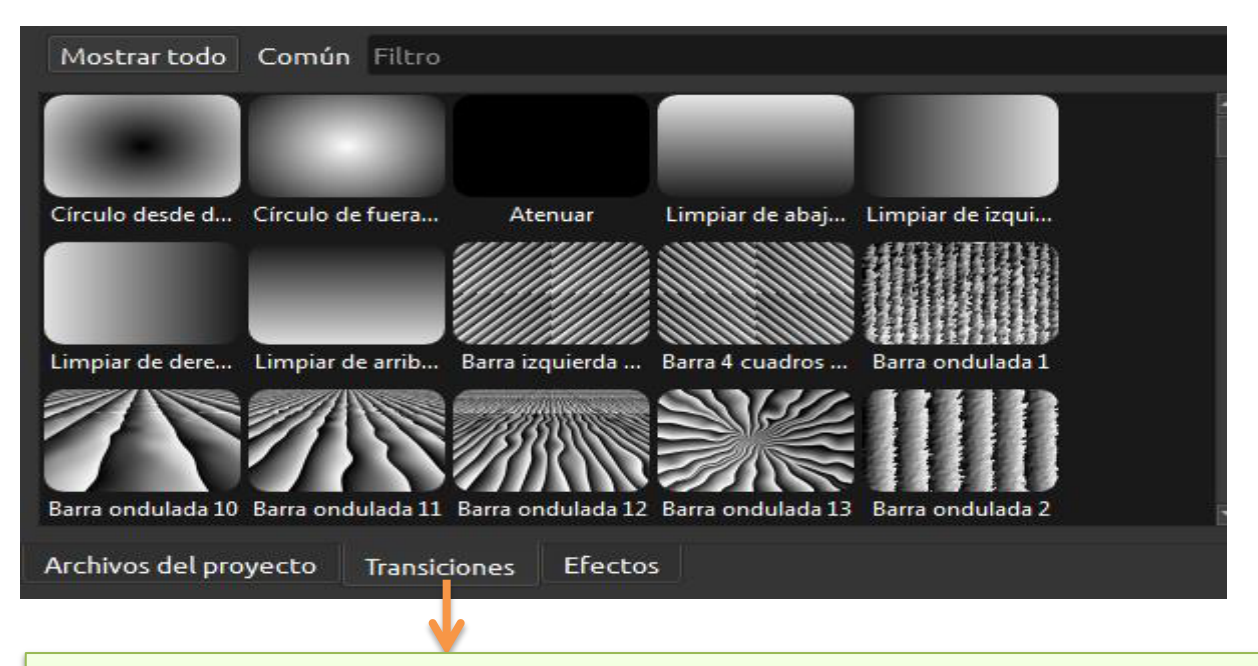

Transiciones ofrece diversas opciones de animación para pasar de una imagen a otra dentro del video. La opción **Filtro** nos ayuda a encontrar una animación por su nombre.

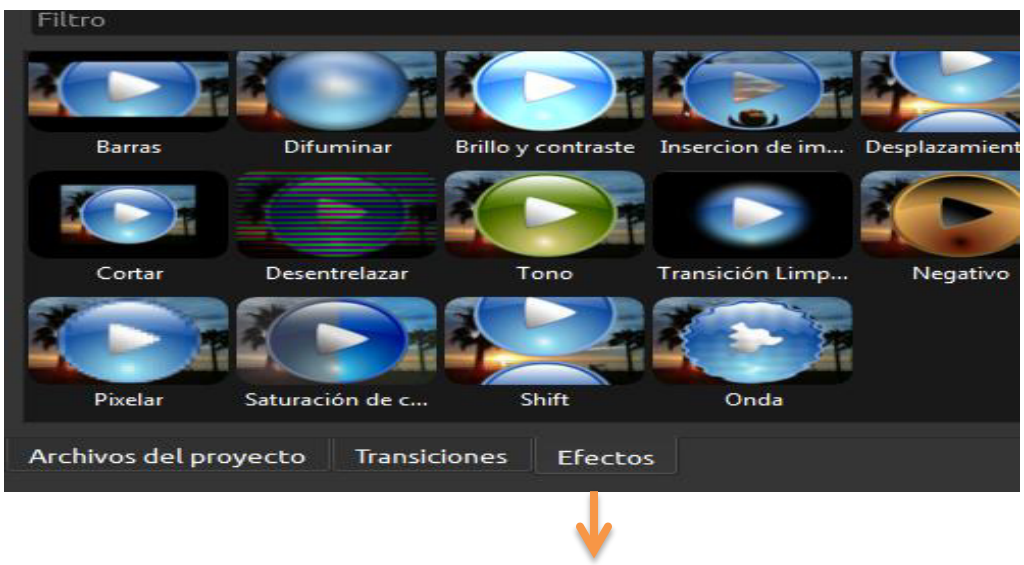

Efectos permite cambiar el video, puede afectar el contraste, la saturación así como la duración que puede tener, esta es determinada después de tomar y arrastrar a la línea de tiempo del video.

# Capítulo IV Reproductor de video

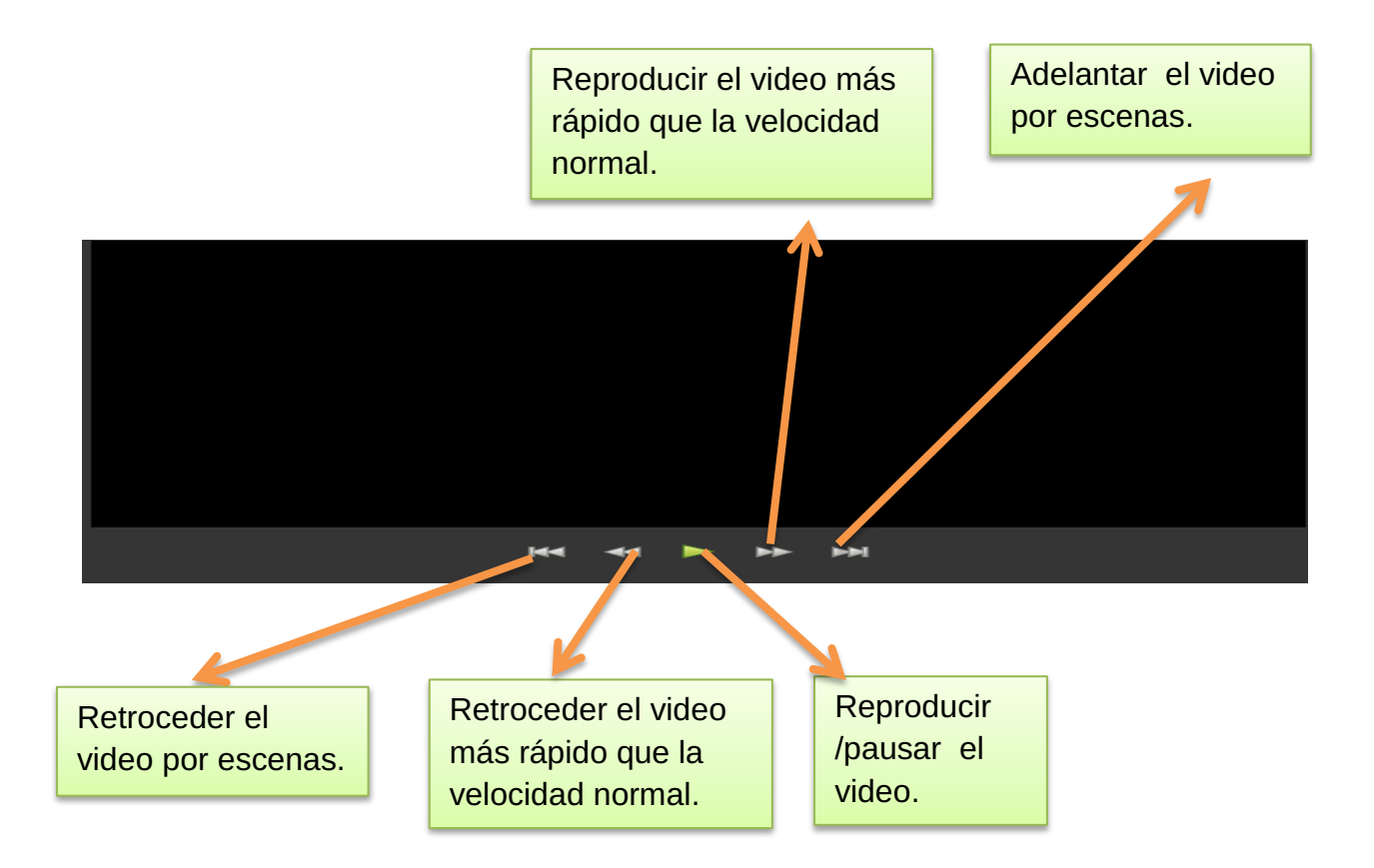

## Capítulo V Línea de tiempo

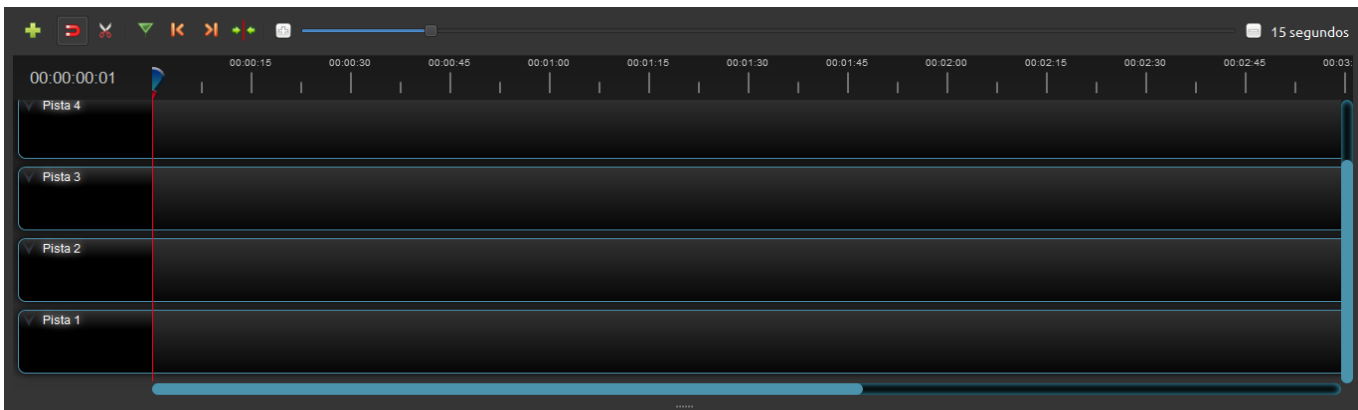

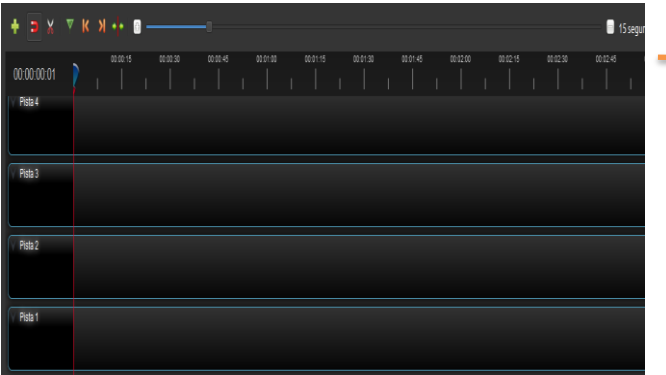

Inicialmente contaremos con 5 filas, en estas filas interactúan audio, imágenes, efectos, transiciones etc. Es recomendable utilizar las filas para cada tipo de archivo; es decir, en una el audio, en otra imágenes o videos, de acuerdo a los requerimientos del trabajo.

Permite insertar audio en la fila seleccionada (música, grabaciones, etc.)

Evita que haya espacios en blanco en nuestro video, colocando inmediatamente después, cada imagen o archivo que vamos agregando.

Recortar audio o video que estén en la fila seleccionada.

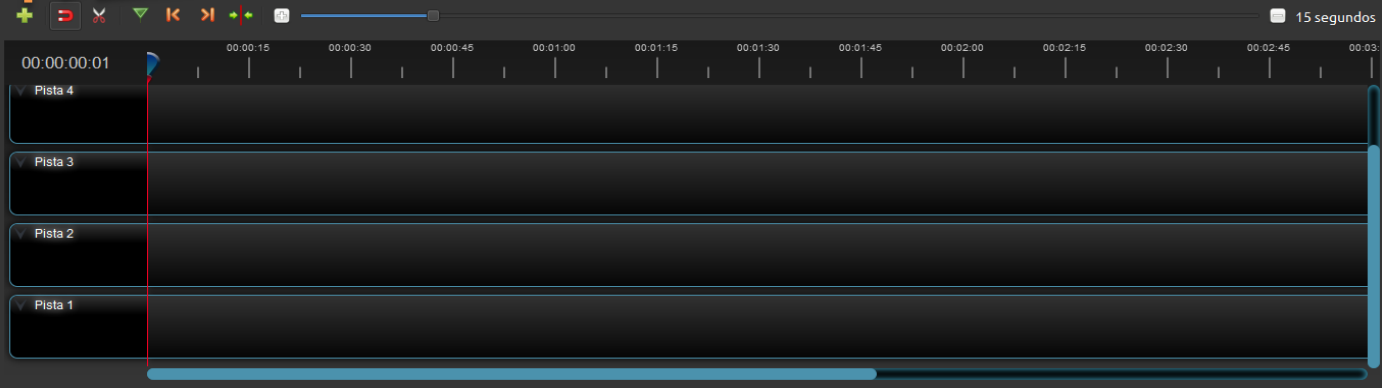

Marcar varios puntos sobre la línea de reproducción que sirvan como referencia en caso de necesitar correcciones.

Desplazarnos a los puntos o marcadores previamente colocados.

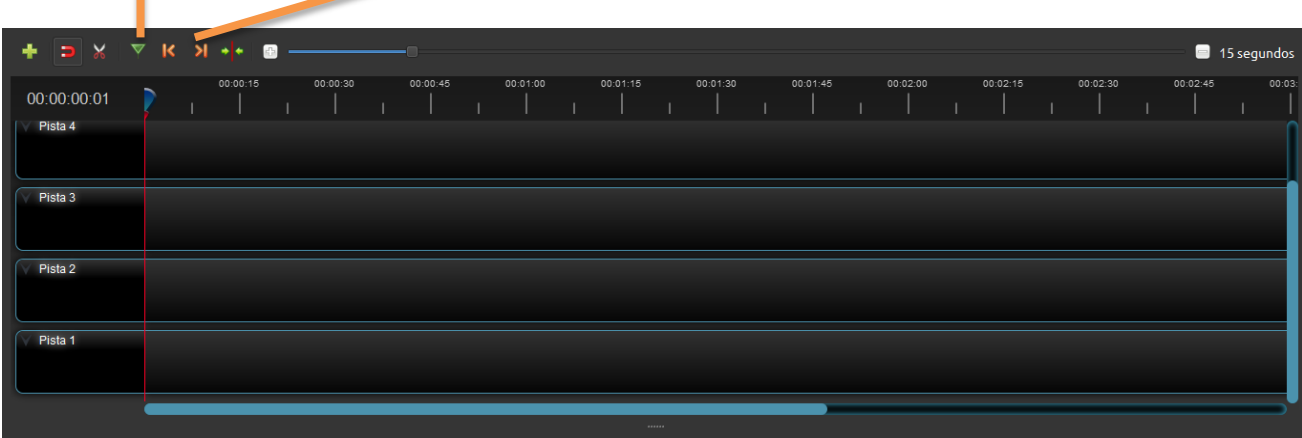

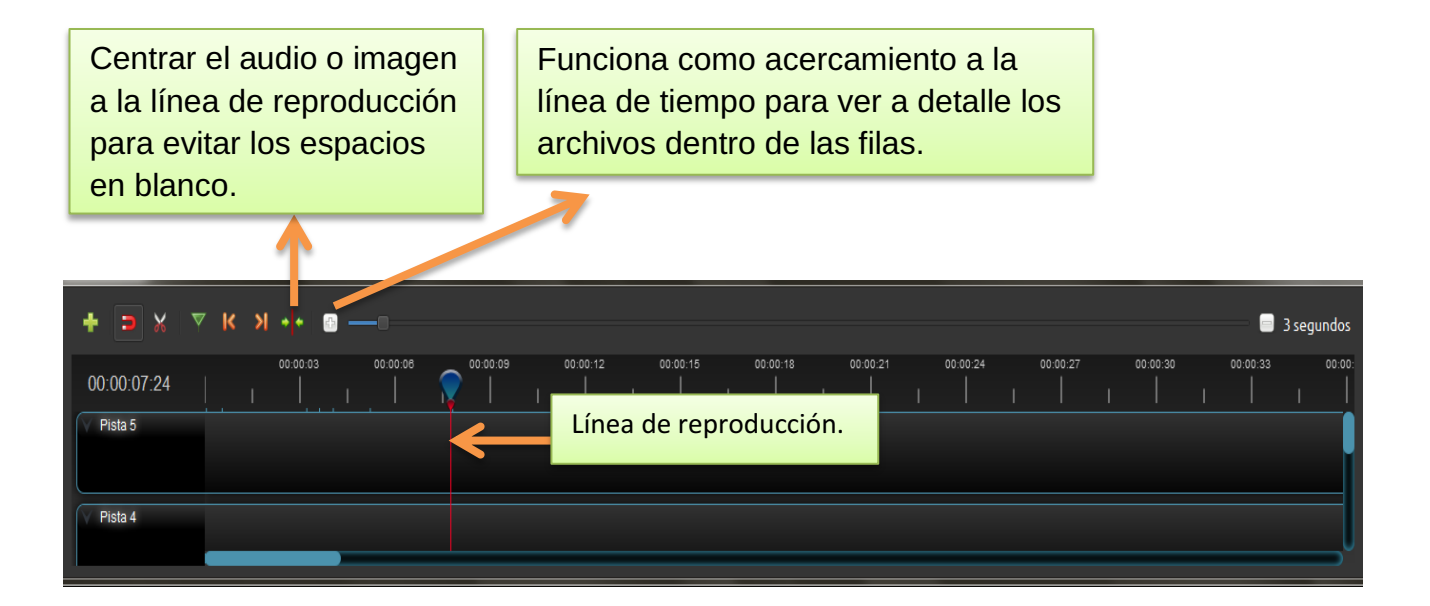

Estas dos líneas indican la duración del video.  $\bullet$   $\bullet$   $\times$  $K \times 1 + 1$ 3 segundos  $\blacksquare$  $00:00:09$ 00:00:03 00:00:08  $00:00:12$ 00:00:15  $00:00:18$ 00:00:21 00:00:24  $00:00:27$  $00:00:30$  $00:00:33$  $00:00$ 00:00:07:24  $Pista 5$ Pista 4

Ahora que sabemos cómo utilizar openshot lo único que necesitamos es practicar. Este programa simplifica mucho la creación de videos; sin embargo, puede ser complementado con programas especializados en audio e imágenes, para crear un video de muy buena calidad.

Bibliografía

https://www.openshot.org/es/user-guide/